#### **Ninetennth Century Collections Online (NCCO)**

簡易ご利用マニュアル

2013 年 5 月 雄松堂書店

### ○データベースの概要を確認する

Explore Collections で、コレクションに収録されている文書集を参照することが出来ます。左 側のバーで、資料の種類(モノグラフ、マニュスクリプト、新聞)、主題、言語を選び、文書を 絞り込むことも出来ます。(絞込み表示には時間がかかります。)

文書集をクリックすると、その文書集の概説と収録資料(View All)をみることが出来、文書 内での検索も出来ます。

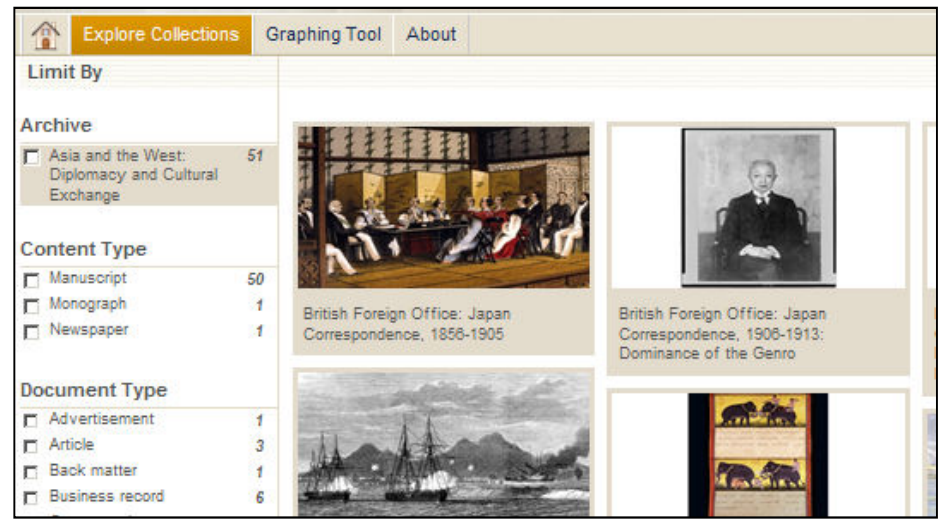

## ○検索方法

ホーム画面から検索ワードを入力すれば、簡易検索が可能です。この場合、検索はキーワード (タイトル・著者・本文冒頭・主題)から検索されます。NCCO は、手書き文書以外の殆ど全 ての資料をフルテキスト検索することが可能で、ドキュメントの中に該当ワードが含まれる場合 は、緑色でハイライトされます。

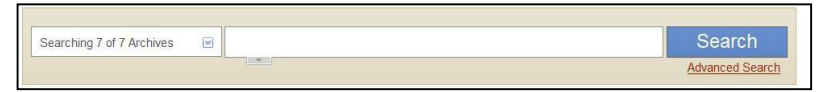

### ○検索結果

検索結果は、資料の種類(「Monographs(手稿)」・「Manuscripts(刊本)」・「Newspapers(新聞・ 定期刊行物)」・「Photographs(写真)」に分類されて表示されます。View All をクリックすると該 当検索結果が全件表示されます。

左側のバーから、「資料の種類 Content Type」、「主題 Subject」で絞り込んだり、「Search within results」に語句を入力し、絞込み検索をかけることが出来ます。

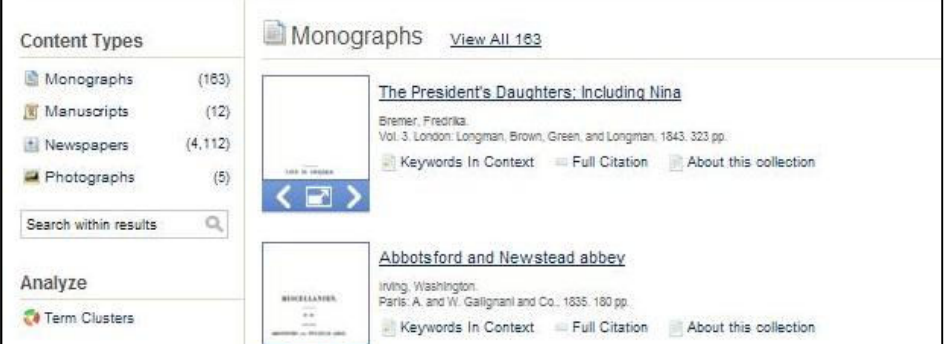

# ○閲覧方法

検索で得た文書のタイトルまたはサムネイルをクリックすると閲覧画面に移ります。

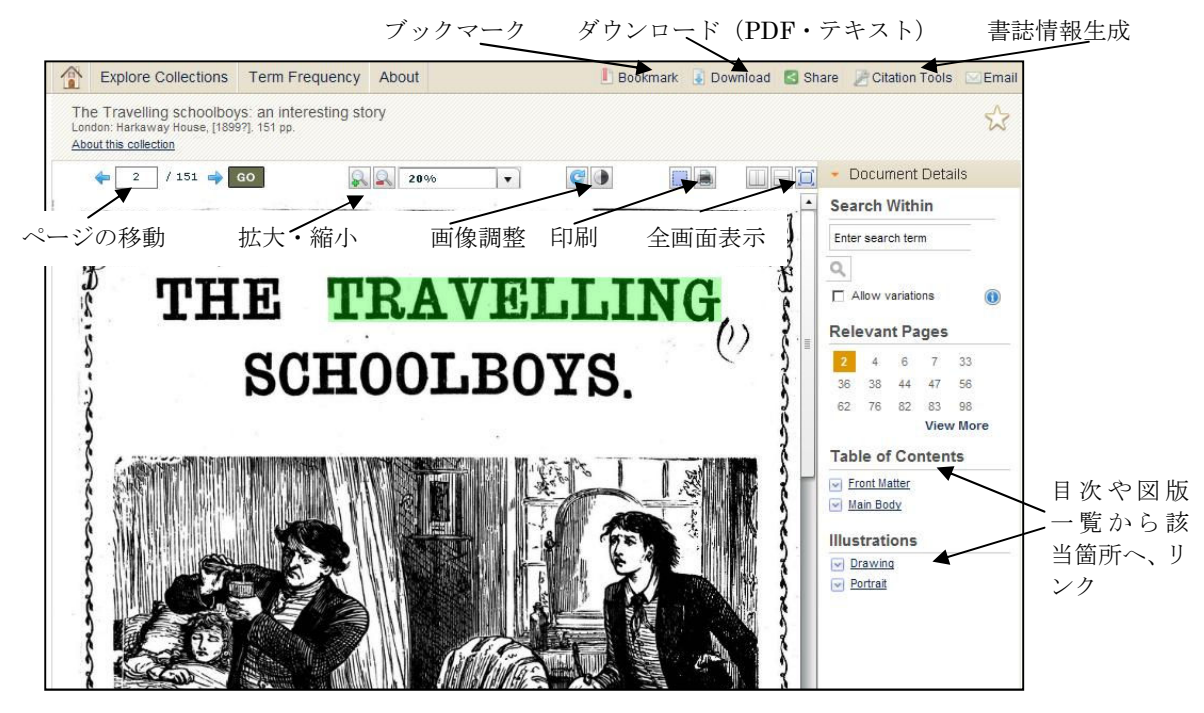

テキスト本文に検索キーワードが含まれる場合、画面右側の「Relevant Pages」に該当ペー ジが表示されます。番号をクリックすると、そのページにジャンプします。検索キーワー ドはハイライト表示されます。

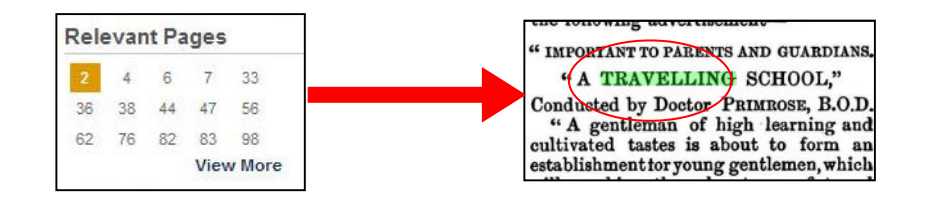

フルテキスト検索ができない手書き文書等でも、差出人名、宛名、地名は、テキスト情報 が入力されています。Relevant Note の番号をクリックすると、該当のテキストにジャンプ します。View item をクリックすると実際の文書の該当ページが表示されます。

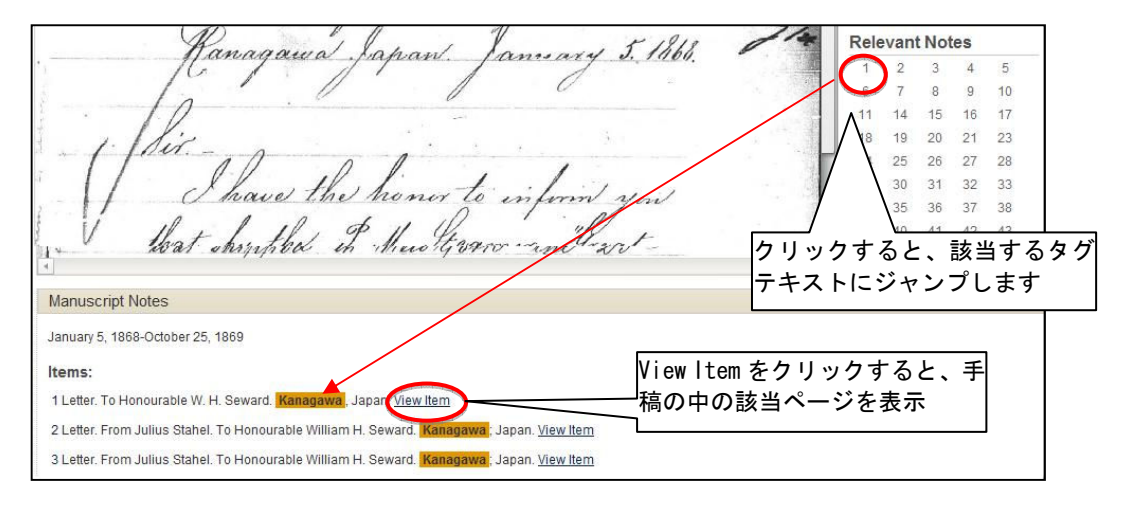

お問い合せ:雄松堂書店

Tel: 03-3357-1411 Fax: 03-3356-8730 E-mail: sales@yushodo.co.jp